# **SM06e: Present Danger Assessment**

**May 12, 2017**

# **Change History**

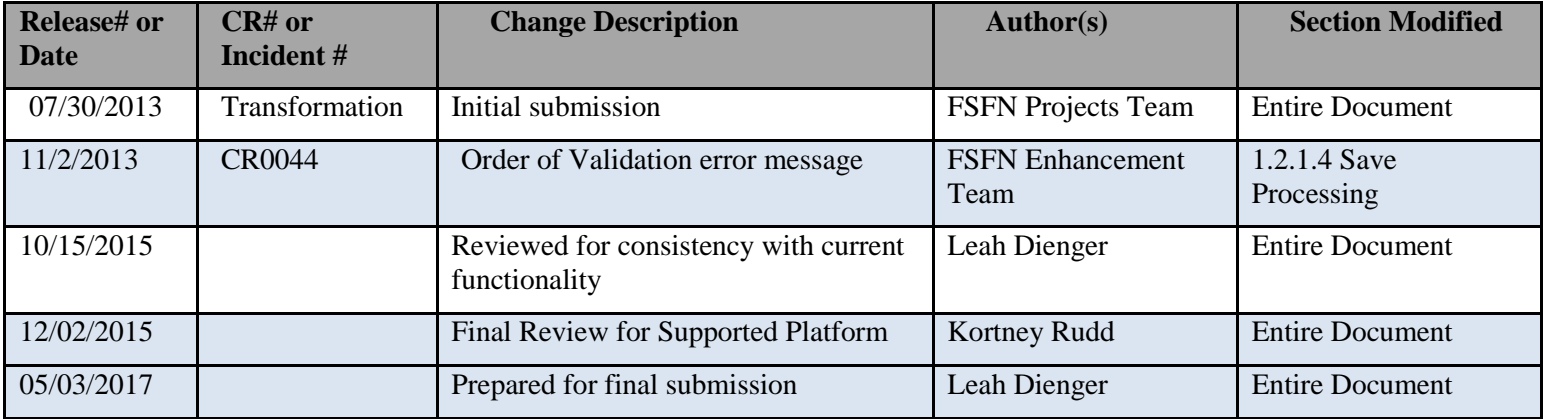

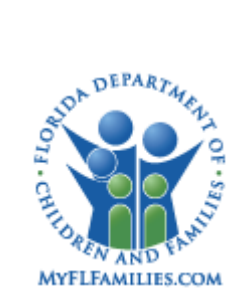

# **Table of Contents**

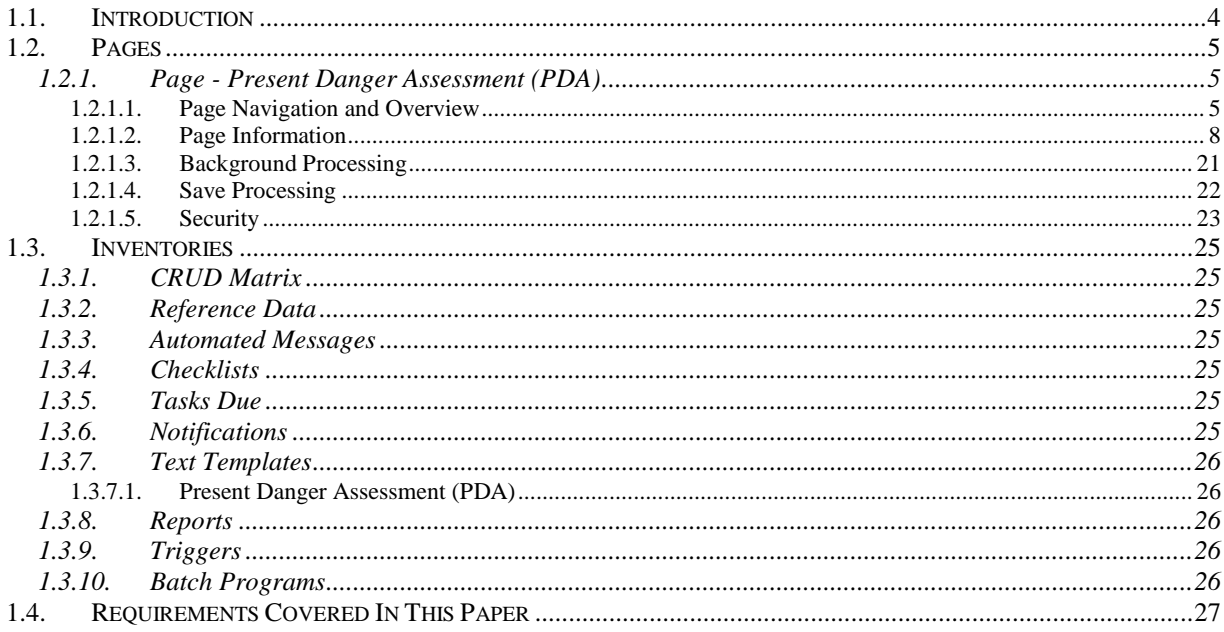

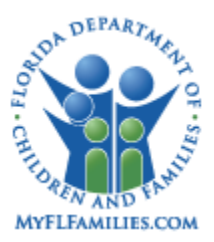

# <span id="page-3-0"></span>**1.1. Introduction**

The Present Danger Assessment (PDA) Topic Paper describes the Florida Safe Families Network (FSFN) system design of the Present Danger Assessment (PDA), which supports the investigation of allegations that involve abuse, neglect, abandonment, or situations where there is a threat of harm to children. The PDA represents one component of the Florida Safety Decision Making Methodology (FSDMM) used by Child Protection Investigators (CPI) and Case Managers to guide decision making around child safety during initial child protection intervention and support a more efficient system user interface.

*\_\_\_\_\_\_\_\_\_\_\_\_\_\_\_\_\_\_\_\_\_\_\_\_\_\_\_\_\_\_\_\_\_\_\_\_\_\_\_\_\_\_\_\_\_\_\_\_\_\_\_\_\_\_\_\_\_\_\_\_\_\_\_\_\_\_\_\_\_\_\_\_*

The PDA, as tool of the FSDMM practice model in FSFN, supports CPIs and Case Managers with the analysis of present dangers to children in alleged abuse, neglect, and abandonment reports.

Present dangers are immediate, significant, and observable family conditions (or threats to child safety) that are actively occurring and results in severe harm to a child.

FSFN organizes the information collected from the assessment, so the user can analyze the information and come to a safety decision with regard to the noted victim(s). The user bases the safety decision on the adequacy of information gathered by the worker and captured on the PDA at the time of intervention.

The functional design of the PDA page represents changes to FSFN resulting from the Child Protection Enhancement and SACWIS Compliance Project. Enhancements to this module support the following project goals to facilitate the safety of children and families:

- Improve quality and consistency in decision making
- Eliminate redundant processes and re-work
- Gain efficiencies through enhanced technology

Functionality associated with the PDA provides the following benefits for CPIs and Case Managers, including supervisors:

- Support assessment and decision making regarding present danger and safety planning
- Decrease the time required for users to document the analysis
- Allow more time in the field for evaluating family needs and ensuring services
- Provide users with the ability to complete the PDA as a field instrument for the purposes of uploading the PDA in FSFN
- Provide the ability to print the PDA as an output when documented in FSFN.

*\_\_\_\_\_\_\_\_\_\_\_\_\_\_\_\_\_\_\_\_\_\_\_\_\_\_\_\_\_\_\_\_\_\_\_\_\_\_\_\_\_\_\_\_\_\_\_\_\_\_\_\_\_\_\_\_\_\_\_\_\_\_\_\_\_\_\_\_\_\_\_\_*

Applicable sections of this topic paper identify and detail FSFN system changes to support the inclusion of this new tool in FSFN.

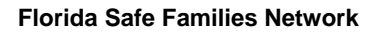

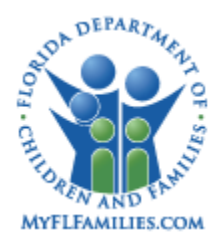

# <span id="page-4-0"></span>**1.2. Pages**

# <span id="page-4-1"></span>**1.2.1. Page - Present Danger Assessment (PDA)**

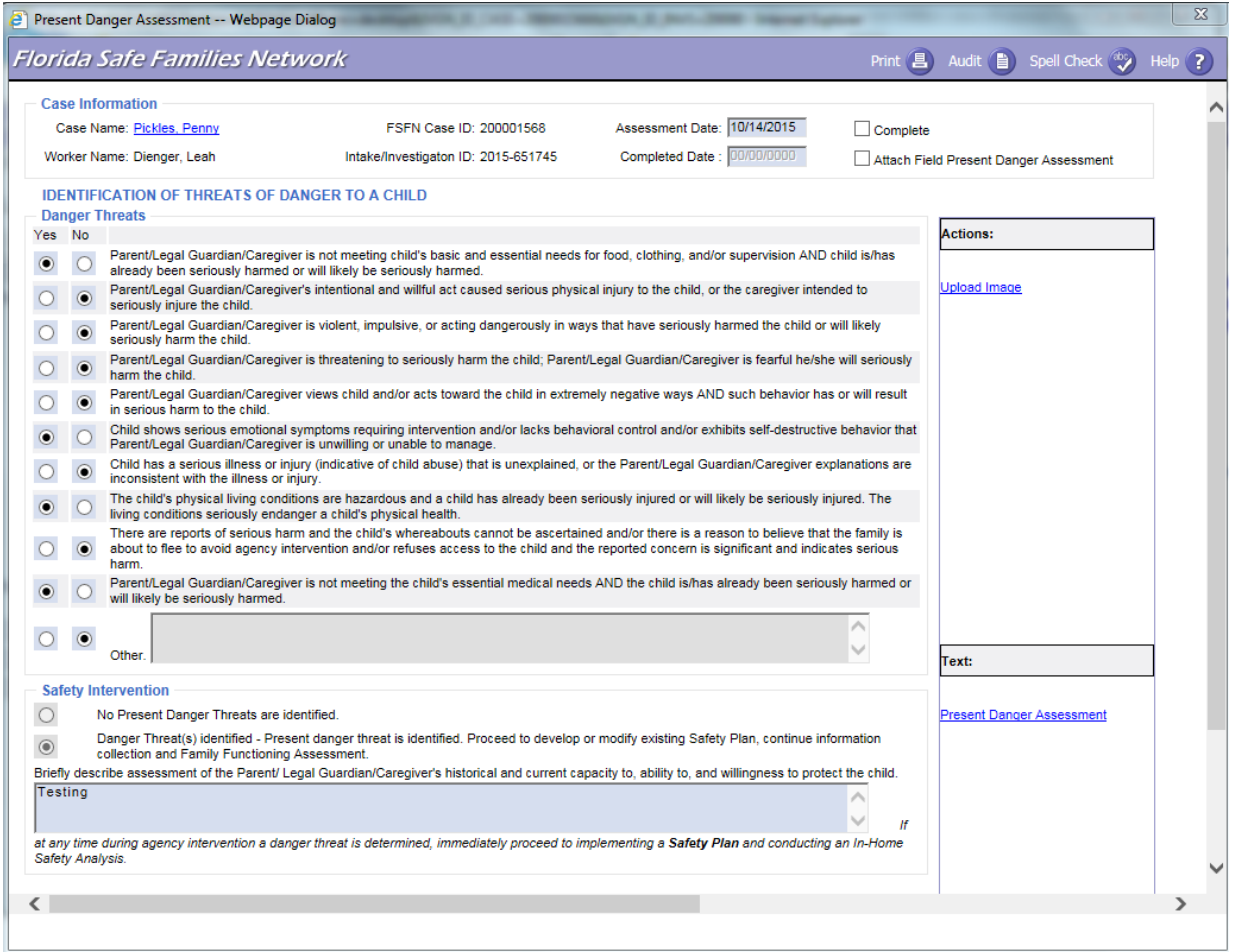

*\_\_\_\_\_\_\_\_\_\_\_\_\_\_\_\_\_\_\_\_\_\_\_\_\_\_\_\_\_\_\_\_\_\_\_\_\_\_\_\_\_\_\_\_\_\_\_\_\_\_\_\_\_\_\_\_\_\_\_\_\_\_\_\_\_\_\_\_\_\_\_\_*

# <span id="page-4-2"></span>**1.2.1.1.Page Navigation and Overview**

Users see the functionality outlined in this topic paper captured within an Assessment and Planning icon. In addition, PDA pages created from a Child Investigation page displays under the applicable Child Investigation, within the Investigation icon (Desktop). Assessment and Planning work created before the introduction of the Present Danger Assessment, which is documented separately in the Family Assessment and Planning icons, does not capture the new PDA. Furthermore, the PDA page can be accessed from both Case Book and Person Book by selecting Assessment and Planning or Investigations/Special Conditions Referrals from the center group box drop down, whichever is applicable.

The PDA page can be created from the Child In-Home/Other Investigation page, as well as external to the

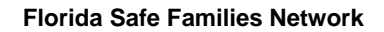

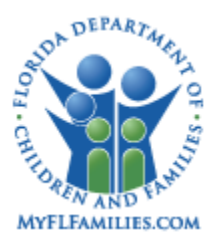

Child In-Home/Other Investigation page at the case level.

Unless otherwise noted, the fields on the PDA page function in the same manner regardless if created from an Investigation or external to the Investigation.

*\_\_\_\_\_\_\_\_\_\_\_\_\_\_\_\_\_\_\_\_\_\_\_\_\_\_\_\_\_\_\_\_\_\_\_\_\_\_\_\_\_\_\_\_\_\_\_\_\_\_\_\_\_\_\_\_\_\_\_\_\_\_\_\_\_\_\_\_\_\_\_\_*

FSFN includes an edit that does not allow a user to create and save a new PDA if another Pending (not complete) PDA of the same kind exists.

For example, a user cannot create and save a new PDA at the Investigation level, if a Pending PDA at the Investigation level already exists. Likewise, a user cannot create and save a new PDA at the Case level, if a Pending PDA at the Case level already exists.

- FSFN generates a validation message stating: "You are attempting to create a new Present Danger Assessment when there is already a "Pending" Present Danger Assessment. You must complete the "Pending" Present Danger Assessment before continuing." <OK>
- After clicking OK, FSFN returns to the page where the user attempted to create the new PDA page.

There can be more than one pending PDA, if one of the PDAs is at the Investigation level, while the other is external to the Investigation. For example, a pending PDA at the Case level can exist at the same time as a pending PDA at the Investigation level.

Multiple completed PDAs can exist for a single Investigation.

A user can create a new PDA from the Child Investigations page, from the Create Case Work page, and from the Case Book.

- To create a PDA from the Desktop, access the Case Work page from the FSFN Banner or the Create menu.
- To create a PDA from an Investigation, click the Present Danger Assessment hyperlink from the Actions group box on the Investigation page.
- To create a PDA from Case Book, click the Present Danger Assessment hyperlink from the Actions panel on the right side of Case Book or click the Create Case Work hyperlink at the top of Case Book.

A user can access existing PDAs from Case Book, Person Book, or from the Desktop, including Search. This includes pending and completed PDAs. The PDA page launches and displays in edit or view only mode based on the original launch point. The PDA launches in view only mode if accessed from Search, regardless if pending or completed.

• To access existing PDA pages created from a Child Investigation page displays under the applicable Child Investigation, within the Investigation icon (Desktop). Assessment and Planning work created before the introduction of the Present Danger Assessment, which is documented separately in the Family Assessment and Planning icons, does not capture the new PDA. Furthermore, the PDA page can be accessed from both Case Book and Person Book by selecting Assessment and Planning or Investigations/Special Conditions Referrals from the center group box drop down, whichever is applicable.

*\_\_\_\_\_\_\_\_\_\_\_\_\_\_\_\_\_\_\_\_\_\_\_\_\_\_\_\_\_\_\_\_\_\_\_\_\_\_\_\_\_\_\_\_\_\_\_\_\_\_\_\_\_\_\_\_\_\_\_\_\_\_\_\_\_\_\_\_\_\_\_\_*

*SM06e – Present Danger Assessment (PDA) May 12, 2017* 

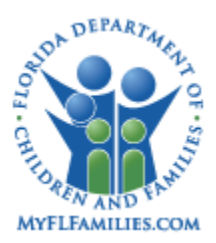

 To access an existing PDA from a Search, access the Search page from the FSFN Banner or the Utilities menu and conduct a search. The existing PDA can be accessed from the Assessment and Planning icon or Investigation icon under the Case Folder icon, whichever is applicable. Additionally, the user can access both the Case Book and Person Book pages via Search, which allows the user to view existing PDAs.

*\_\_\_\_\_\_\_\_\_\_\_\_\_\_\_\_\_\_\_\_\_\_\_\_\_\_\_\_\_\_\_\_\_\_\_\_\_\_\_\_\_\_\_\_\_\_\_\_\_\_\_\_\_\_\_\_\_\_\_\_\_\_\_\_\_\_\_\_\_\_\_\_*

- To access an existing PDA from Case Book, select under the center group box drop down to display an existing PDA associated with the case.
- To access an existing PDA from Person Book, click the Person Book hyperlink under the Case Folder icon (Desktop must be in Participant View.) From the Person Book page, the user can select Assessment and Planning under the center group box drop down to display an existing PDA for that participant.
- To access a PDA that is associated with an Investigation, the user can select the Investigations/Special Conditions Referral drop down from either the Case Book or the Person Book center group box.

The header information pre-fills with the exception of the Assessment Date, which is a user entered Date field. The page displays the following information each time the page launches:

- Case Name; Worker Name; FSFN Case ID; Intake/Investigation ID; Assessment Date; Complete check box and Completed Date
- Actions and Text list box
- Danger Threats; Safety Intervention

If the Investigation moves to another FSFN Case (Move Investigation functionality) after the PDA has been created at the Investigation level, the system updates the FSFN Case ID and Case Name information.

The header also contains a Complete check box that, when checked, prompts the system to run edits on the page to verify that required fields are completed, or that a PDA document has been uploaded and attached to the PDA page, as well as the applicable Safety Intervention selected.

A user with applicable security is able to delete an attached image (PDA). If the attached image is deleted, the system displays the user name and the date/time that the image was deleted on the Imaging page. The system also provides the user with the ability to upload a new attachment to the existing PDA page, which does not affect any other Imaging pages that are already attached. The Upload Image hyperlink only displays once the PDA page is saved for the first time, and the View Attached Images hyperlink only displays after at least one image is attached.

The user is able to identify specific danger threats to the child(ren). Hover definitions are provided for each Danger Threat to support understanding and clarification of the threat.

The applicable Safety Intervention is system derived based on the Danger Threat selections and is not user modifiable unless an Imaging page is attached. Once at least 1 imaging page has been attached to the PDA page, the Danger Threat radio button selections are nulled out, disabled and grayed out and the Safety Intervention radio buttons becomes enabled and the selection of 1 is required in order to complete the PDA

*\_\_\_\_\_\_\_\_\_\_\_\_\_\_\_\_\_\_\_\_\_\_\_\_\_\_\_\_\_\_\_\_\_\_\_\_\_\_\_\_\_\_\_\_\_\_\_\_\_\_\_\_\_\_\_\_\_\_\_\_\_\_\_\_\_\_\_\_\_\_\_\_*

*SM06e – Present Danger Assessment (PDA) May 12, 2017* 

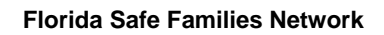

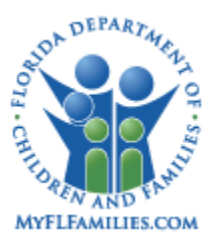

page. The Safety Intervention text field is user entered and does not pre-fill from a previous PDA page if one exists.

*\_\_\_\_\_\_\_\_\_\_\_\_\_\_\_\_\_\_\_\_\_\_\_\_\_\_\_\_\_\_\_\_\_\_\_\_\_\_\_\_\_\_\_\_\_\_\_\_\_\_\_\_\_\_\_\_\_\_\_\_\_\_\_\_\_\_\_\_\_\_\_\_*

The user can attach an existing PDA and print a blank PDA with the header pre-filled by selecting Present Danger Assessment (PDA) from the Actions and Text (notifications and templates) list box prior to documenting any information on the PDA page. This launches the output document. Once launched, the user can print the word document.

Upon selecting the "Complete" check box and successfully saving the page, the page becomes disabled and grayed out. New functionality allows the worker's supervisor (Acting or Unit) to de-select/uncheck the "Complete" check box, if needed. This re-enables the fields allowing a user to make any necessary updates.

If the page is created external to the Investigation, the page becomes frozen once the "Complete" check box is checked and saved. However, any worker's supervisor assigned to the FSFN Case is able to deselect/uncheck the check box if needed for Case level PDA pages.

The Supervisor must click Save to enable the fields after de-selecting the check box.

If the page is launched from the Investigation page, the PDA page becomes permanently frozen, unable to be modified, once the Investigation is approved for closure.

If the page is created at the Case level, the PDA becomes permanently frozen and the check box unable to be de-selected once the FSFN Case is approved for closure. If the FSFN Case is re-opened at a later date, the check box on the PDA can then be de-selected and PDA page modified as needed.

Hover definitions are limited to 300 characters. The definition in its entirety can be found in the associated help page for this module.

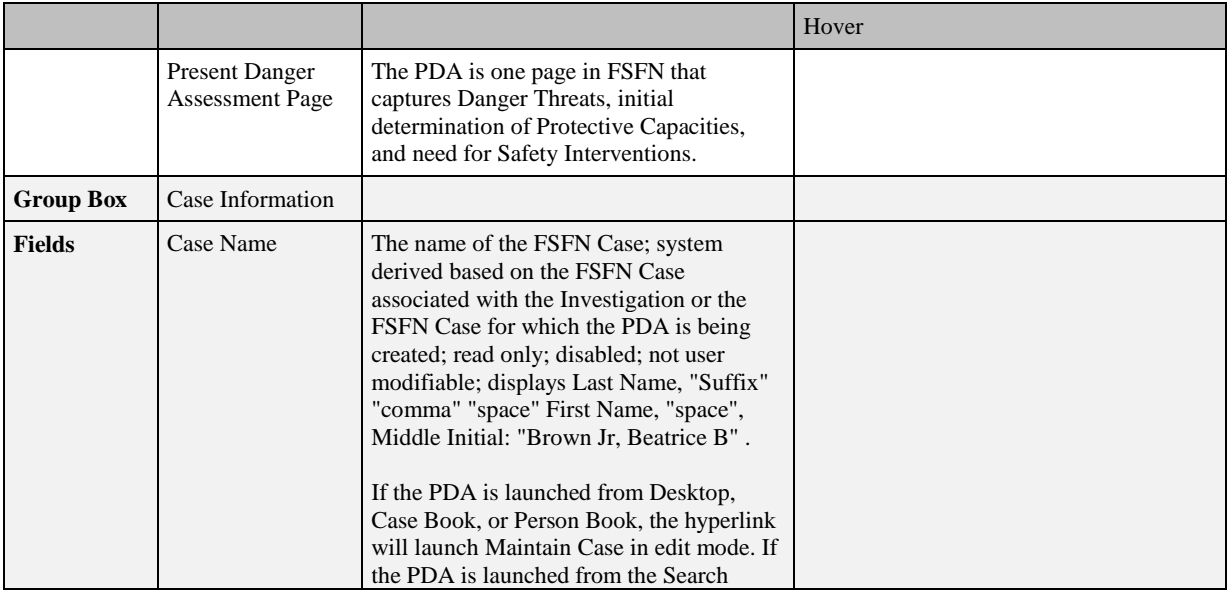

*\_\_\_\_\_\_\_\_\_\_\_\_\_\_\_\_\_\_\_\_\_\_\_\_\_\_\_\_\_\_\_\_\_\_\_\_\_\_\_\_\_\_\_\_\_\_\_\_\_\_\_\_\_\_\_\_\_\_\_\_\_\_\_\_\_\_\_\_\_\_\_\_*

### <span id="page-7-0"></span>**1.2.1.2. Page Information**

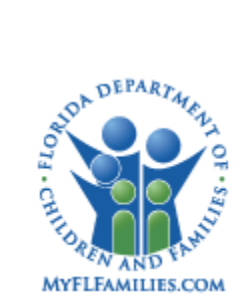

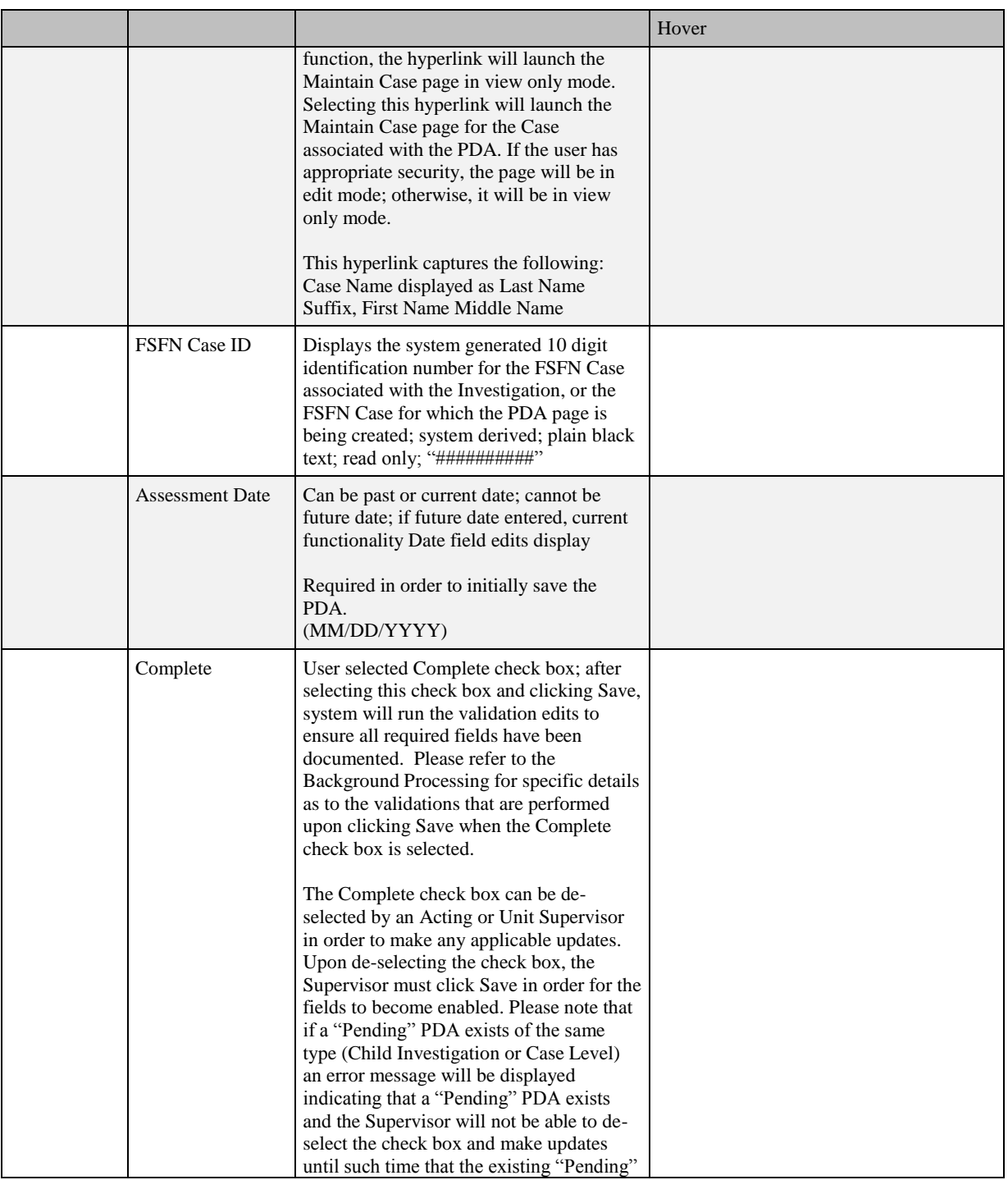

*\_\_\_\_\_\_\_\_\_\_\_\_\_\_\_\_\_\_\_\_\_\_\_\_\_\_\_\_\_\_\_\_\_\_\_\_\_\_\_\_\_\_\_\_\_\_\_\_\_\_\_\_\_\_\_\_\_\_\_\_\_\_\_\_\_\_\_\_\_\_\_\_*

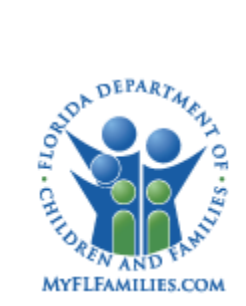

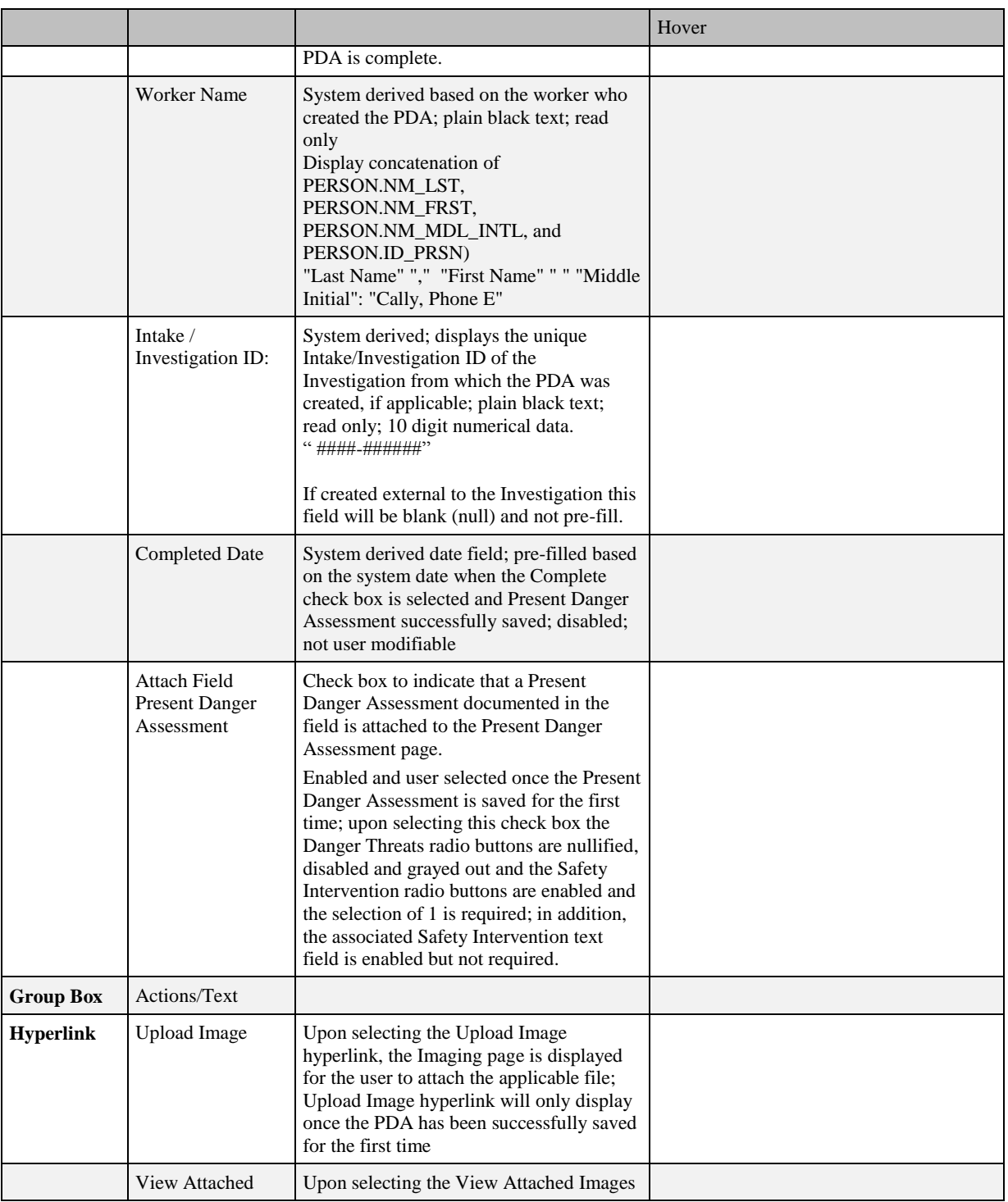

*\_\_\_\_\_\_\_\_\_\_\_\_\_\_\_\_\_\_\_\_\_\_\_\_\_\_\_\_\_\_\_\_\_\_\_\_\_\_\_\_\_\_\_\_\_\_\_\_\_\_\_\_\_\_\_\_\_\_\_\_\_\_\_\_\_\_\_\_\_\_\_\_*

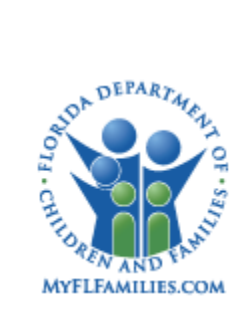

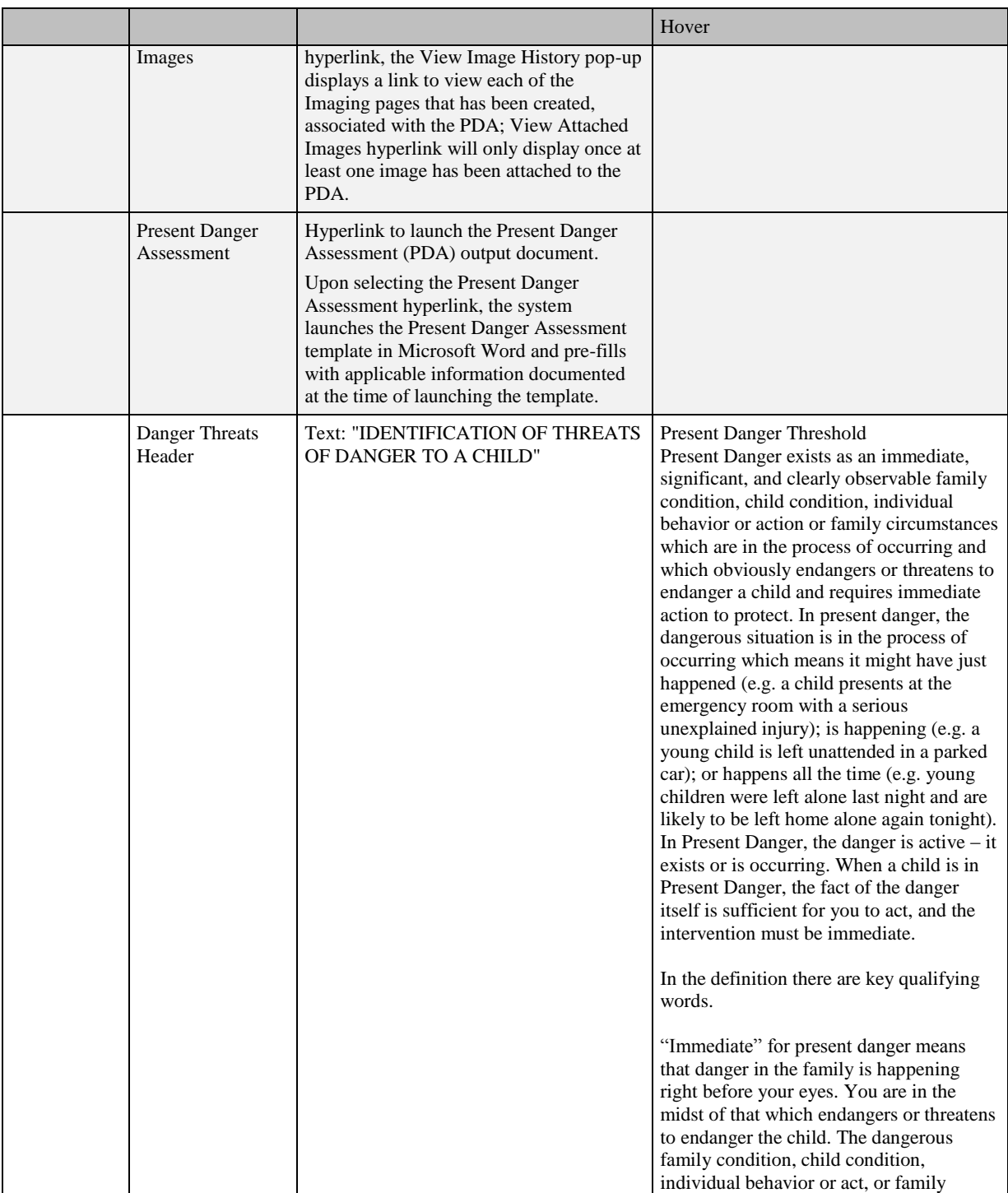

*\_\_\_\_\_\_\_\_\_\_\_\_\_\_\_\_\_\_\_\_\_\_\_\_\_\_\_\_\_\_\_\_\_\_\_\_\_\_\_\_\_\_\_\_\_\_\_\_\_\_\_\_\_\_\_\_\_\_\_\_\_\_\_\_\_\_\_\_\_\_\_\_*

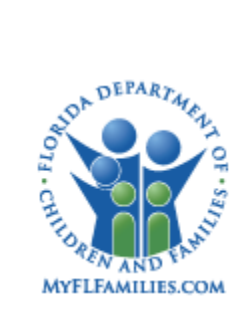

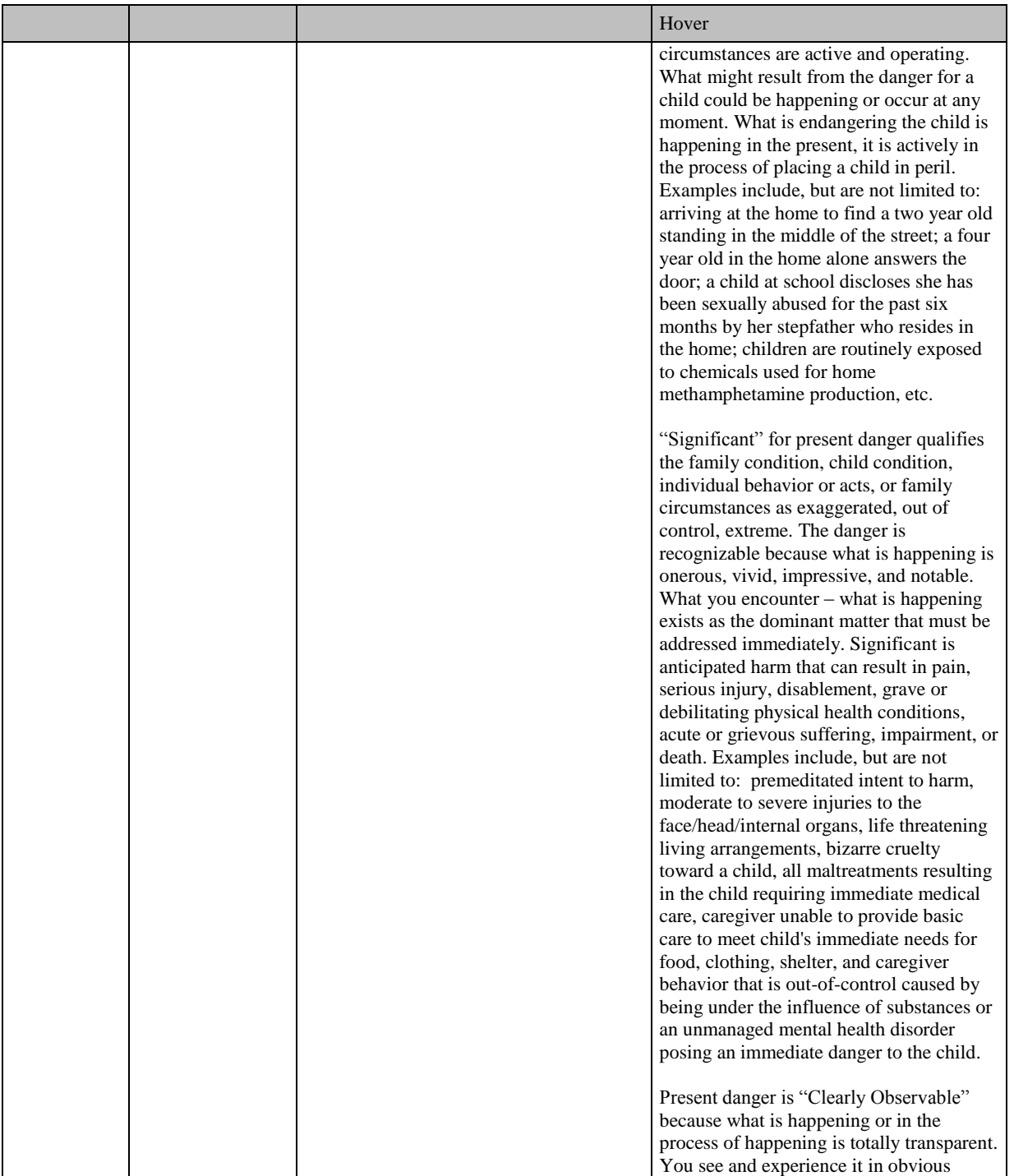

*\_\_\_\_\_\_\_\_\_\_\_\_\_\_\_\_\_\_\_\_\_\_\_\_\_\_\_\_\_\_\_\_\_\_\_\_\_\_\_\_\_\_\_\_\_\_\_\_\_\_\_\_\_\_\_\_\_\_\_\_\_\_\_\_\_\_\_\_\_\_\_\_*

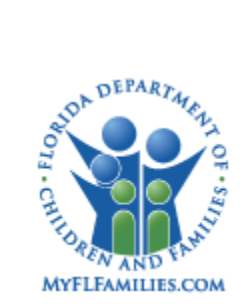

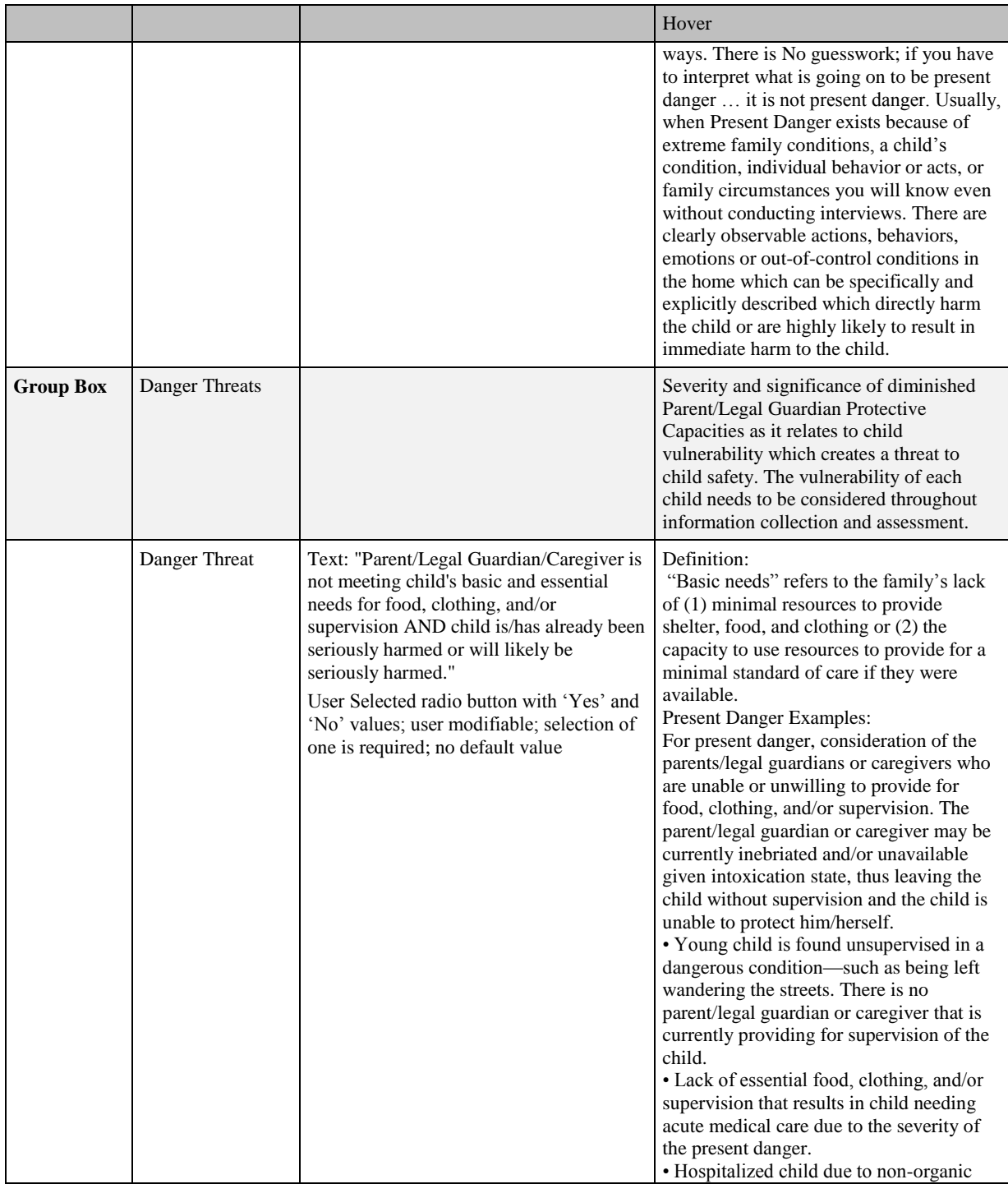

*\_\_\_\_\_\_\_\_\_\_\_\_\_\_\_\_\_\_\_\_\_\_\_\_\_\_\_\_\_\_\_\_\_\_\_\_\_\_\_\_\_\_\_\_\_\_\_\_\_\_\_\_\_\_\_\_\_\_\_\_\_\_\_\_\_\_\_\_\_\_\_\_*

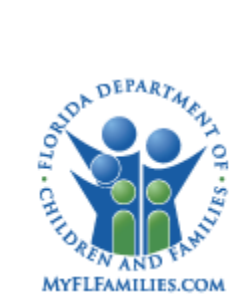

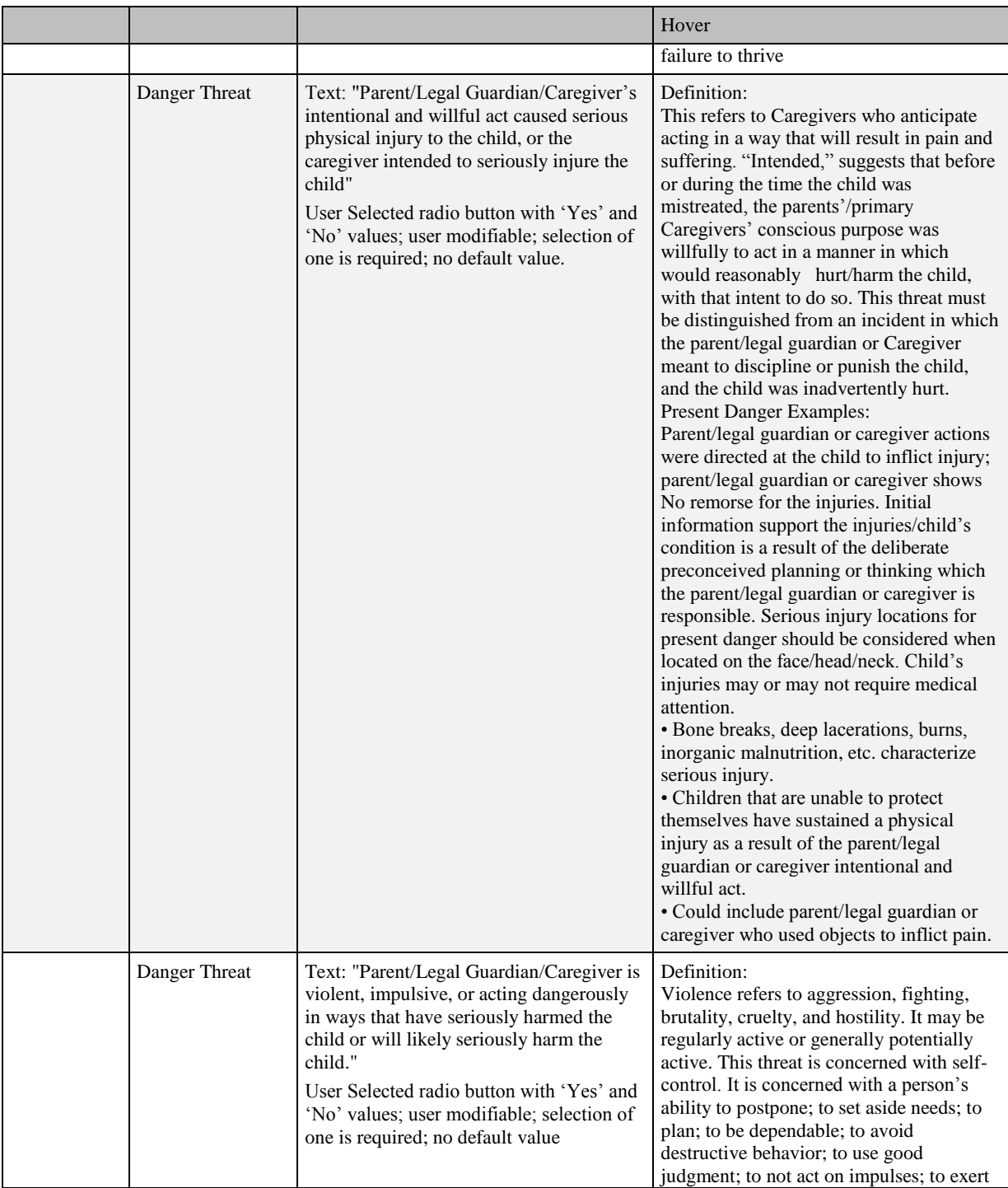

*\_\_\_\_\_\_\_\_\_\_\_\_\_\_\_\_\_\_\_\_\_\_\_\_\_\_\_\_\_\_\_\_\_\_\_\_\_\_\_\_\_\_\_\_\_\_\_\_\_\_\_\_\_\_\_\_\_\_\_\_\_\_\_\_\_\_\_\_\_\_\_\_*

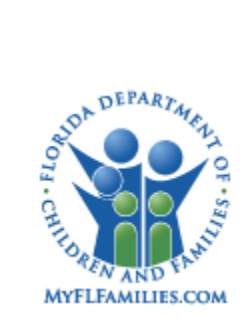

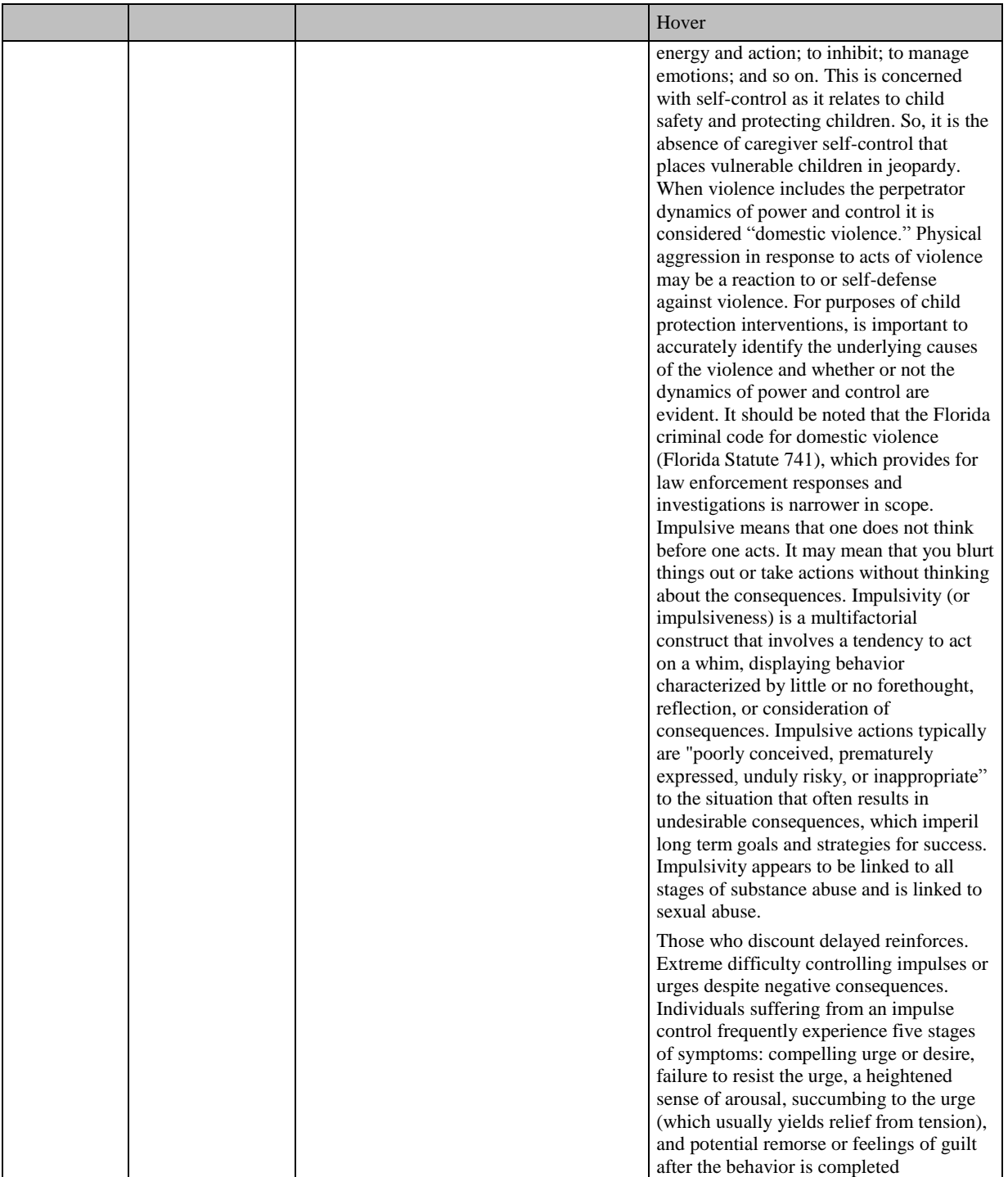

*\_\_\_\_\_\_\_\_\_\_\_\_\_\_\_\_\_\_\_\_\_\_\_\_\_\_\_\_\_\_\_\_\_\_\_\_\_\_\_\_\_\_\_\_\_\_\_\_\_\_\_\_\_\_\_\_\_\_\_\_\_\_\_\_\_\_\_\_\_\_\_\_*

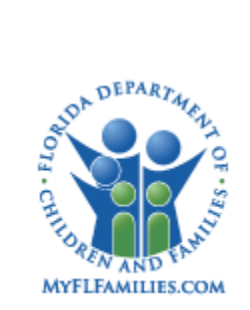

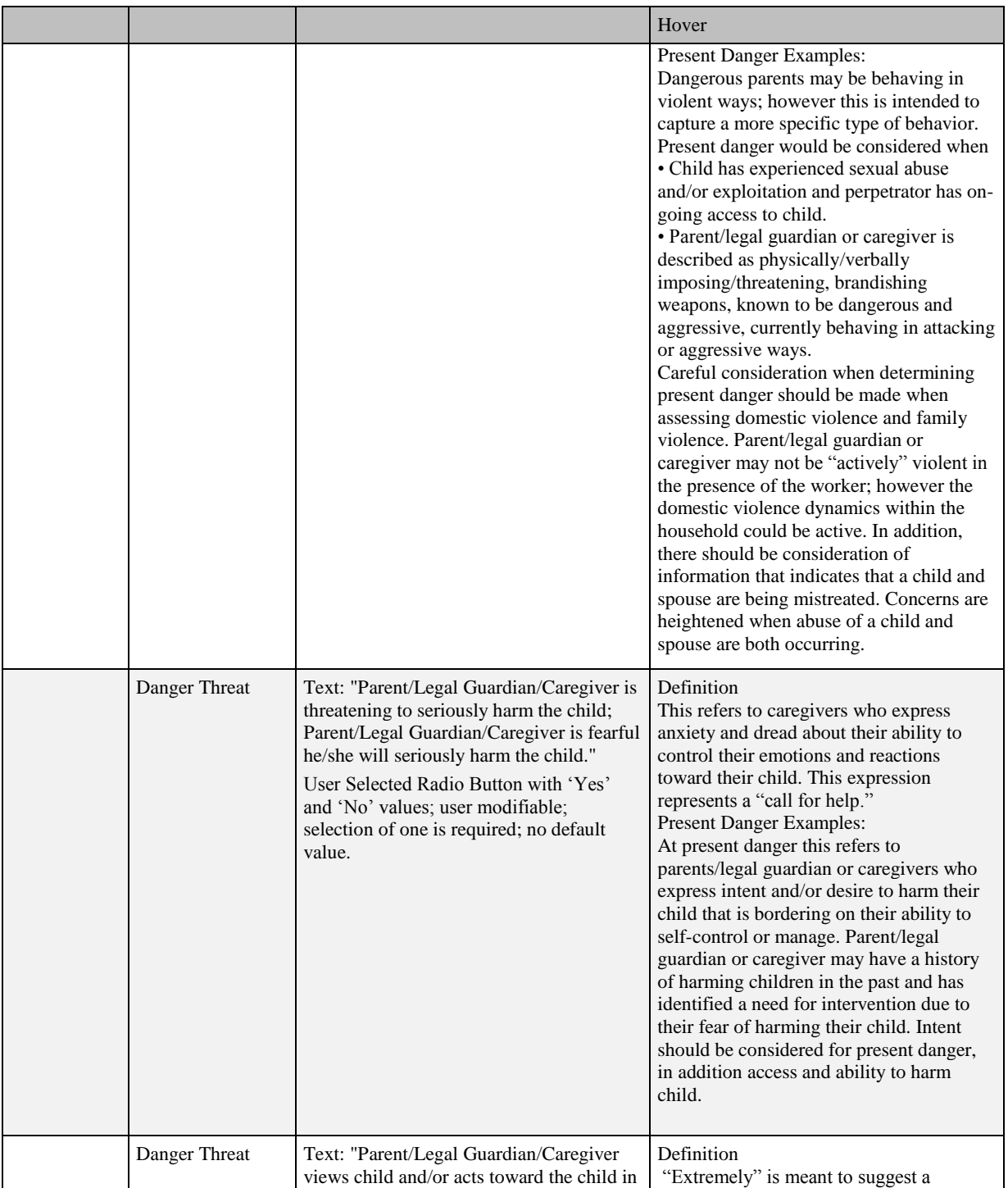

*\_\_\_\_\_\_\_\_\_\_\_\_\_\_\_\_\_\_\_\_\_\_\_\_\_\_\_\_\_\_\_\_\_\_\_\_\_\_\_\_\_\_\_\_\_\_\_\_\_\_\_\_\_\_\_\_\_\_\_\_\_\_\_\_\_\_\_\_\_\_\_\_*

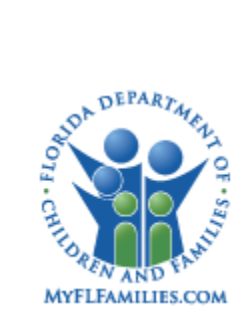

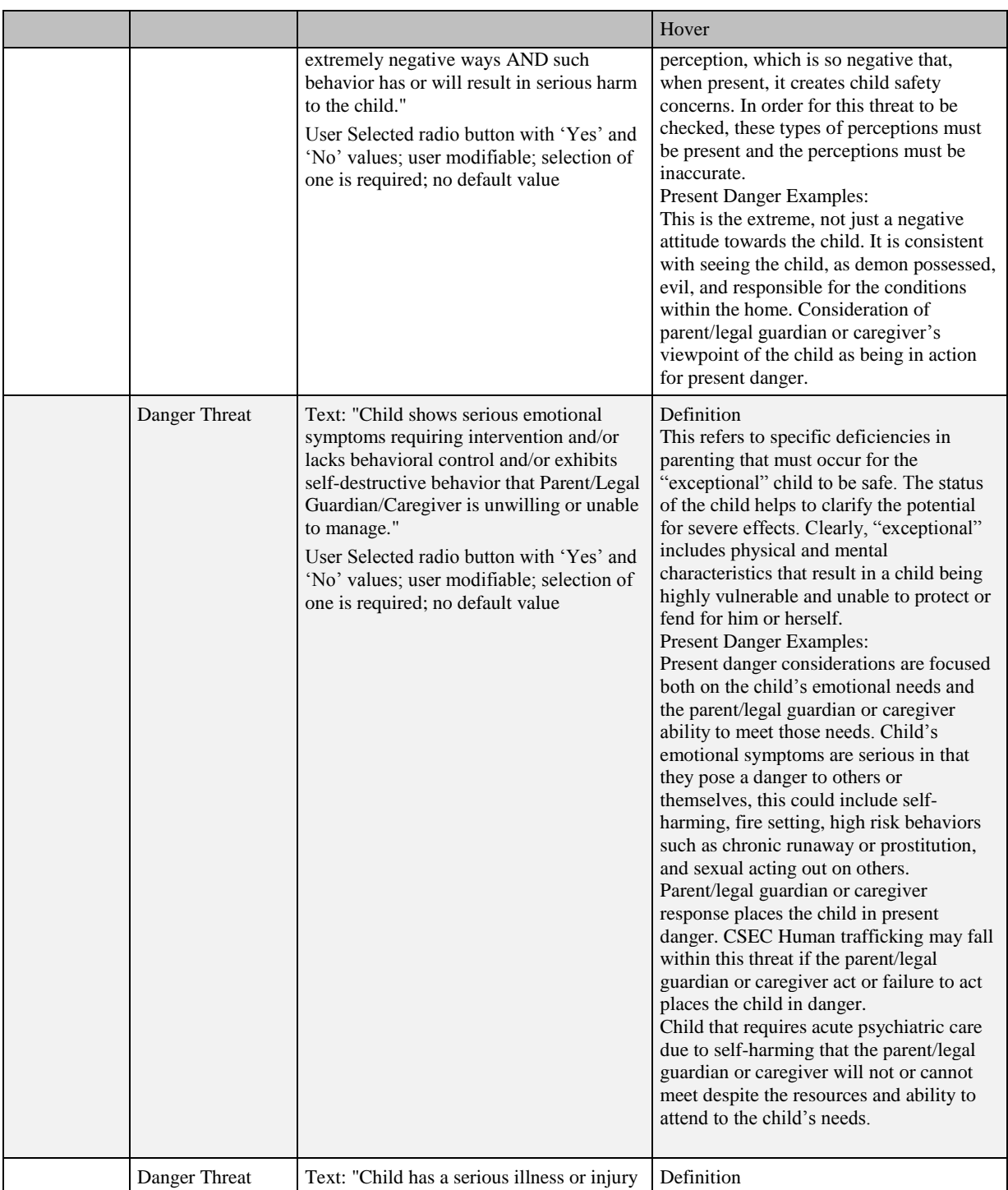

*\_\_\_\_\_\_\_\_\_\_\_\_\_\_\_\_\_\_\_\_\_\_\_\_\_\_\_\_\_\_\_\_\_\_\_\_\_\_\_\_\_\_\_\_\_\_\_\_\_\_\_\_\_\_\_\_\_\_\_\_\_\_\_\_\_\_\_\_\_\_\_\_*

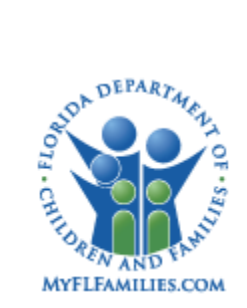

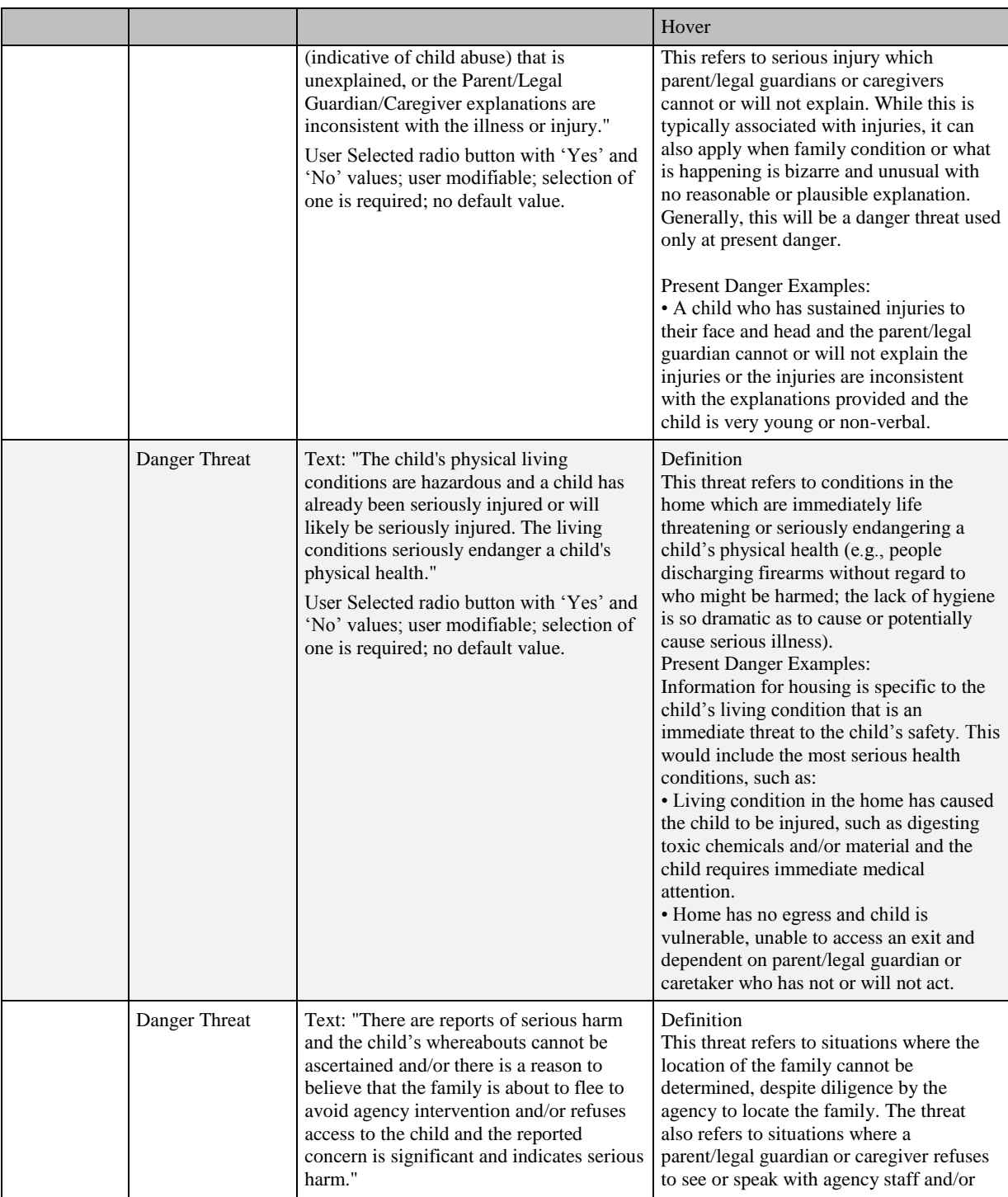

*\_\_\_\_\_\_\_\_\_\_\_\_\_\_\_\_\_\_\_\_\_\_\_\_\_\_\_\_\_\_\_\_\_\_\_\_\_\_\_\_\_\_\_\_\_\_\_\_\_\_\_\_\_\_\_\_\_\_\_\_\_\_\_\_\_\_\_\_\_\_\_\_*

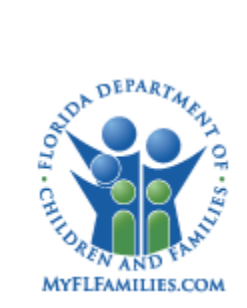

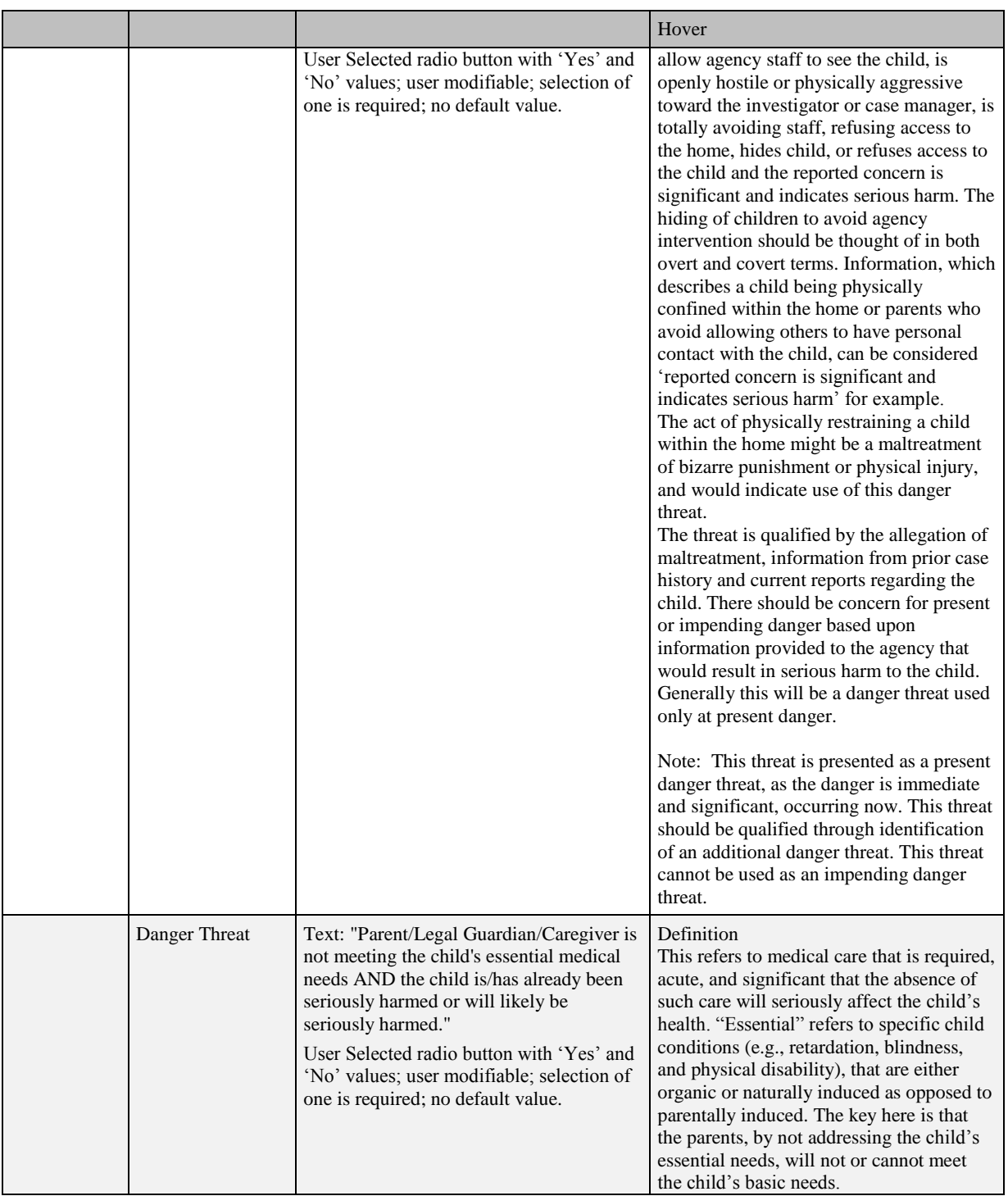

*\_\_\_\_\_\_\_\_\_\_\_\_\_\_\_\_\_\_\_\_\_\_\_\_\_\_\_\_\_\_\_\_\_\_\_\_\_\_\_\_\_\_\_\_\_\_\_\_\_\_\_\_\_\_\_\_\_\_\_\_\_\_\_\_\_\_\_\_\_\_\_\_*

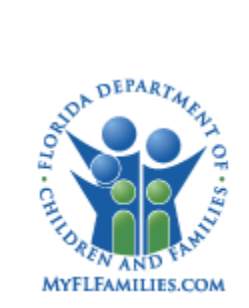

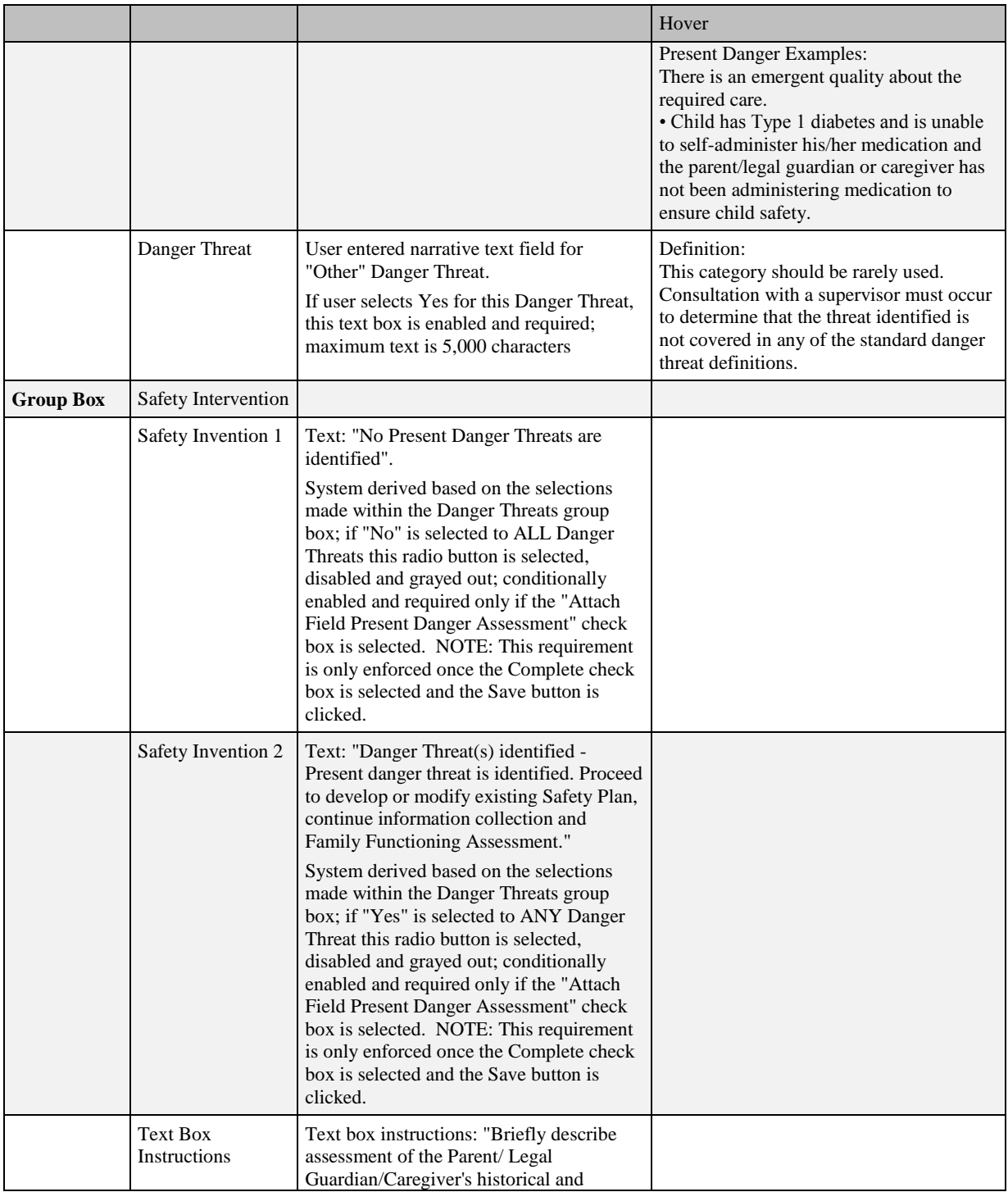

*\_\_\_\_\_\_\_\_\_\_\_\_\_\_\_\_\_\_\_\_\_\_\_\_\_\_\_\_\_\_\_\_\_\_\_\_\_\_\_\_\_\_\_\_\_\_\_\_\_\_\_\_\_\_\_\_\_\_\_\_\_\_\_\_\_\_\_\_\_\_\_\_*

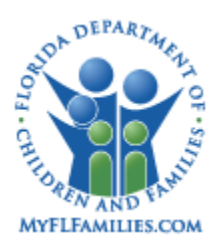

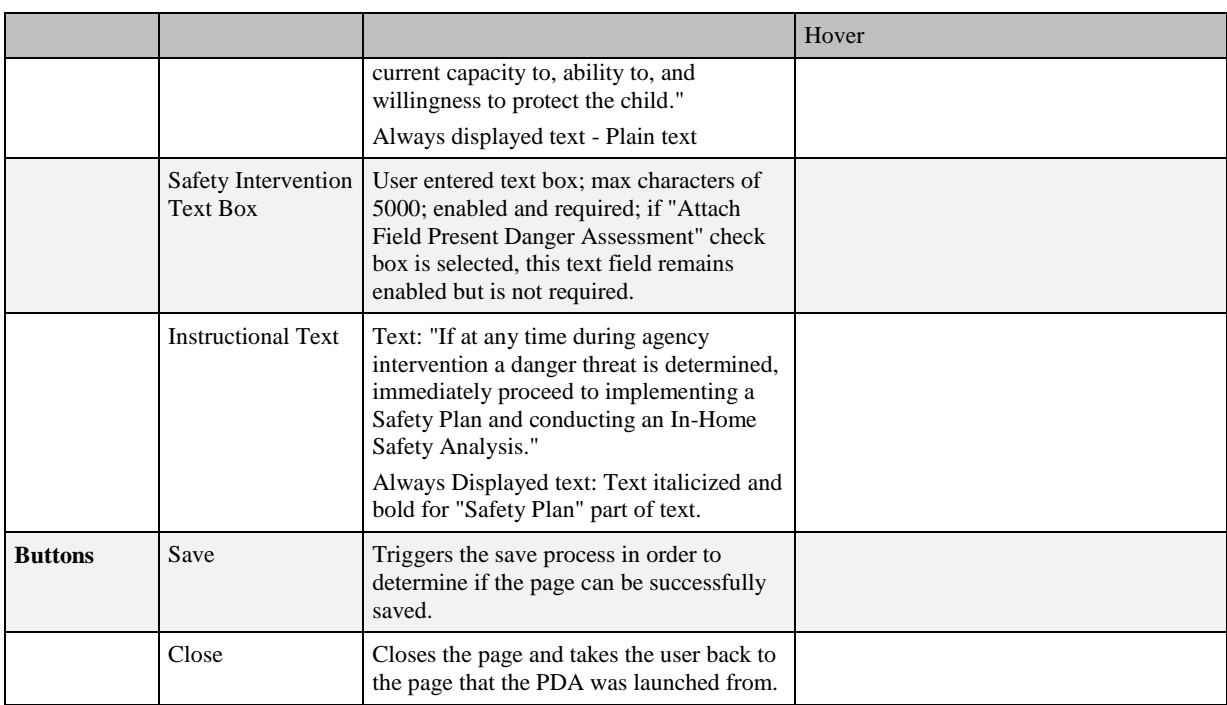

*\_\_\_\_\_\_\_\_\_\_\_\_\_\_\_\_\_\_\_\_\_\_\_\_\_\_\_\_\_\_\_\_\_\_\_\_\_\_\_\_\_\_\_\_\_\_\_\_\_\_\_\_\_\_\_\_\_\_\_\_\_\_\_\_\_\_\_\_\_\_\_\_*

# <span id="page-20-0"></span>**1.2.1.3. Background Processing**

- If a new PDA is created and a previously "completed" PDA exists, fields completed on the most recently "completed" PDA populates the newly created PDA, and is user modifiable on the new PDA page with the exception as noted below.
	- o The Assessment Date, Complete check box with associated Completed Date field, Safety Intervention text field, and any attached Imaging pages, does not pre-fill, only the Danger Threat selections pre-fills.
		- Please note the applicable radio button is system derived within the Safety Intervention group box based on the Danger Threat selections, which pre-filled from the most recent PDA.
- The View Attached Images hyperlink displays once at least one image has been attached to the PDA page. The user does not see the hyperlink if at least one Imaging page is not attached.
- The user is not able to upload an Image, and the Upload Image hyperlink is not displayed, until the PDA has been successfully saved for the first time.

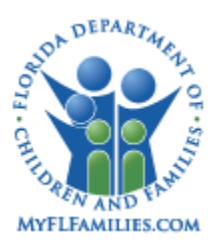

 The system includes an edit that does not allow a user to create a new PDA if another "Pending" PDA (not "complete") exists of the same kind. For example, a "Pending" PDA at the Investigation Level and a "Pending" PDA at the Case Level can exist at the same time.

*\_\_\_\_\_\_\_\_\_\_\_\_\_\_\_\_\_\_\_\_\_\_\_\_\_\_\_\_\_\_\_\_\_\_\_\_\_\_\_\_\_\_\_\_\_\_\_\_\_\_\_\_\_\_\_\_\_\_\_\_\_\_\_\_\_\_\_\_\_\_\_\_*

- o A message is generated noting: "You are attempting to create a new Present Danger Assessment when there is already a "Pending" Present Danger Assessment. You must complete the "Pending" Present Danger Assessment before continuing." <OK>
- o Upon clicking "OK", the system takes the user back to the parent page from which the user attempted to create the PDA page.
- When printing the PDA, the system pre-fills completed data to the output directly from the PDA page.
- Upon clicking Close, if the user made any change(s) to the PDA page and did not save the page, the system generates the following pop-up: "Do you wish to save changes (including documents) before closing?" <Yes><No>

o If the user clicks "Yes", the system automatically closes the prompt, invoke save processing, and if no validation errors occur, close the Present Danger Assessment page, returning the user to the page from which the PDA was launched. If the user clicks "No", the system closes the prompt and returns the user to the Present Danger Assessment page.

If the PDA has been saved but the Complete check box is not selected, the "Status" is "Pending.".

### <span id="page-21-0"></span>**1.2.1.4. Save Processing**

 Upon clicking Save, if the "Complete" check box is not selected, the system does not run the validations and the page is saved with a "Pending" status.

o Please note the only required field that must be entered in order to initially save the PDA page is the Assessment Date.

 Upon clicking Save and the "Complete" check box is selected, the PDA will freeze, and users will receive the following message: Clicking Save will freeze the PDA, are you sure you wish to continue? <Yes> <No>

 $\circ$  If the user clicks "Yes" the system will run validations to ensure that required fields have been documented, and if applicable, display the applicable validation messages noted below.

o If the user selects "No", the system will close the validation message and return the user to the PDA page, which remains enabled and not saved.

 Upon clicking Save, if the "Complete" check box is selected, and the user selects Yes to the first validation prompt identified directly above the system runs validations that either the required fields were documented, or that the Assessment date is documented, an attachment exists and the selection of the applicable Safety Intervention is made.

*\_\_\_\_\_\_\_\_\_\_\_\_\_\_\_\_\_\_\_\_\_\_\_\_\_\_\_\_\_\_\_\_\_\_\_\_\_\_\_\_\_\_\_\_\_\_\_\_\_\_\_\_\_\_\_\_\_\_\_\_\_\_\_\_\_\_\_\_\_\_\_\_*

*SM06e – Present Danger Assessment (PDA) May 12, 2017* 

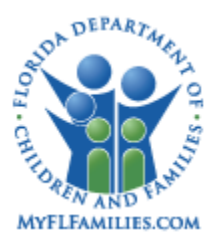

o If the required fields are complete, the user receives a validation message indicating: "Upon completing the Present Danger Assessment the fields becomes frozen. Are you sure you wish to continue?" <Yes> <No>.

*\_\_\_\_\_\_\_\_\_\_\_\_\_\_\_\_\_\_\_\_\_\_\_\_\_\_\_\_\_\_\_\_\_\_\_\_\_\_\_\_\_\_\_\_\_\_\_\_\_\_\_\_\_\_\_\_\_\_\_\_\_\_\_\_\_\_\_\_\_\_\_\_*

- If the user clicks "Yes," the system closes the validation message, save the PDA, and return the user to the PDA page that is now frozen. If the user clicks "No," the system closes the validation message and return the user to the PDA page, which remains enabled and not saved.
- Note: If an Imaging page was created but the attachment was deleted, the validation does not count this as an attached document. An Image must be attached to the PDA page.
- $\circ$  If the identified validations above are not met, the following validation message is displayed: Upon completing the Present Danger Assessment the fields must be entered or Assessment Date entered, Imaging page attached and Safety Intervention selection made. Please make the applicable updates.  $\langle OK \rangle$ 
	- Clicking "OK" returns the user to the PDA page and the Save function is not processed, allowing the user to make the necessary updates.
- Upon accessing a "Completed", frozen PDA, and de-selecting the "Complete" check box (if logged in as an Acting or Unit Supervisor), upon clicking Save, the applicable fields become enabled including the display of the Actions and Text hyperlinks.
	- o Note: If the "Completed" PDA had an attachment, upon saving the page the Assessment Date field and Safety Intervention radio buttons becomes enabled but the Danger Threat radio buttons remains null, disabled and grayed out because of the identified background processing which remains the same.

# <span id="page-22-0"></span>**1.2.1.5. Security**

- Please refer to the Child Investigation Topic Paper which outlines the Security Resources, Security Profiles, and Security User Groups specific to creating the PDA from the Investigation page.
- The Security Resources- Create and Update; for the PDA are associated to a Security Profile labeled "Florida Safety Decision Making Methodology (FSDMM) Present Danger Assessment – All."
- The Security Resource- Read; for the PDA is associated to a Security Profile labeled "Florida Safety Decision Making Methodology (FSDMM) Present Danger Assessment – View.
- The Security User Groups; Child Case Manager and Child Case Supervisor; and the Security User Groups are created, labeled Child Case Manager – FSDMM and Child Case Supervisor - FSDMM. The new Security Profile "FSDMM Present Danger Assessment - All" is associated with the Security User Groups.

*\_\_\_\_\_\_\_\_\_\_\_\_\_\_\_\_\_\_\_\_\_\_\_\_\_\_\_\_\_\_\_\_\_\_\_\_\_\_\_\_\_\_\_\_\_\_\_\_\_\_\_\_\_\_\_\_\_\_\_\_\_\_\_\_\_\_\_\_\_\_\_\_*

o Acting Supervisors and Unit Supervisors must have the security to de-select the "Complete" check box prior to the Child Investigation or FSFN Case receiving approval for closure, whichever is applicable.

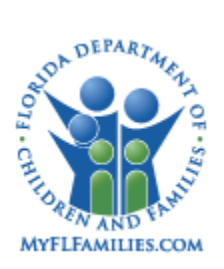

 The Security User Groups; Child Case Manager and Child Case Supervisor; have the Security Profile labeled "FSDMM Present Danger Assessment – View."

*\_\_\_\_\_\_\_\_\_\_\_\_\_\_\_\_\_\_\_\_\_\_\_\_\_\_\_\_\_\_\_\_\_\_\_\_\_\_\_\_\_\_\_\_\_\_\_\_\_\_\_\_\_\_\_\_\_\_\_\_\_\_\_\_\_\_\_\_\_\_\_\_*

- The Security User Groups; the others except NYTD Access DCF-IS and Training Administrator, as well as those identified within the Child Investigation Functional Specification Document; have the Security Profile labeled "FSDMM Present Danger Assessment – View." This provides the other workers with "view" capability of the Family Assessment page with the ability to view the PDA.
- The identified Security User Groups with Create and Update functionality for the PDA also have the ability to upload Imaging pages to the PDA page.

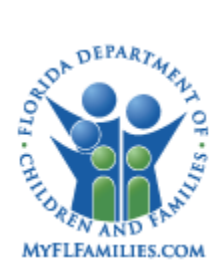

# <span id="page-24-0"></span>**1.3. Inventories**

# <span id="page-24-1"></span>**1.3.1. CRUD Matrix**

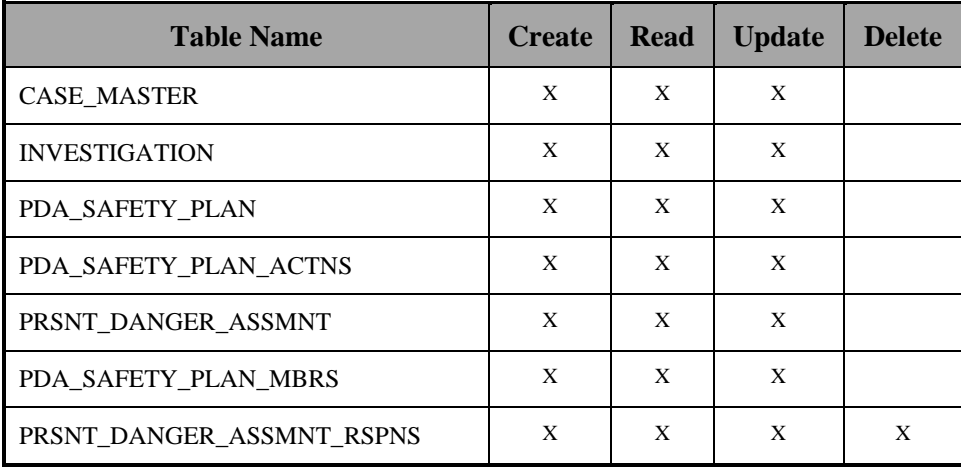

*\_\_\_\_\_\_\_\_\_\_\_\_\_\_\_\_\_\_\_\_\_\_\_\_\_\_\_\_\_\_\_\_\_\_\_\_\_\_\_\_\_\_\_\_\_\_\_\_\_\_\_\_\_\_\_\_\_\_\_\_\_\_\_\_\_\_\_\_\_\_\_\_*

# <span id="page-24-2"></span>**1.3.2. Reference Data**

There is no reference data applicable to the functionality noted within this functional specification.

# <span id="page-24-3"></span>**1.3.3. Automated Messages**

There are no automated messages associated with this specification.

*\_\_\_\_\_\_\_\_\_\_\_\_\_\_\_\_\_\_\_\_\_\_\_\_\_\_\_\_\_\_\_\_\_\_\_\_\_\_\_\_\_\_\_\_\_\_\_\_\_\_\_\_\_\_\_\_\_\_\_\_\_\_\_\_\_\_\_\_\_\_\_\_*

### <span id="page-24-4"></span>**1.3.4. Checklists**

None

<span id="page-24-5"></span>**1.3.5. Tasks Due**

None

<span id="page-24-6"></span>**1.3.6. Notifications** 

None

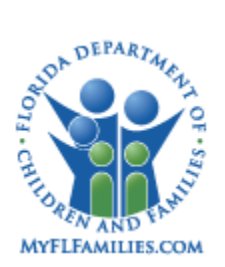

# <span id="page-25-0"></span>**1.3.7. Text Templates**

### <span id="page-25-1"></span>**1.3.7.1. Present Danger Assessment (PDA)**

The PDA template launches and pre-fills from the PDA page when the user selects the PDA hyperlink in the Text section of the Actions and Text (notifications and templates) list box and prints the Word document.

# <span id="page-25-2"></span>**1.3.8. Reports**

Reports for all functional areas are noted in the Reports specification document.

*\_\_\_\_\_\_\_\_\_\_\_\_\_\_\_\_\_\_\_\_\_\_\_\_\_\_\_\_\_\_\_\_\_\_\_\_\_\_\_\_\_\_\_\_\_\_\_\_\_\_\_\_\_\_\_\_\_\_\_\_\_\_\_\_\_\_\_\_\_\_\_\_*

*\_\_\_\_\_\_\_\_\_\_\_\_\_\_\_\_\_\_\_\_\_\_\_\_\_\_\_\_\_\_\_\_\_\_\_\_\_\_\_\_\_\_\_\_\_\_\_\_\_\_\_\_\_\_\_\_\_\_\_\_\_\_\_\_\_\_\_\_\_\_\_\_*

# <span id="page-25-3"></span>**1.3.9. Triggers**

None

### <span id="page-25-4"></span>**1.3.10. Batch Programs**

None

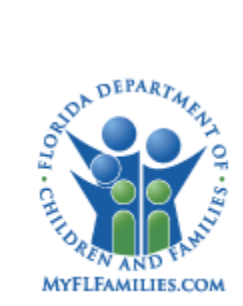

# <span id="page-26-0"></span>**1.4. Requirements Covered In This Paper**

*\_\_\_\_\_\_\_\_\_\_\_\_\_\_\_\_\_\_\_\_\_\_\_\_\_\_\_\_\_\_\_\_\_\_\_\_\_\_\_\_\_\_\_\_\_\_\_\_\_\_\_\_\_\_\_\_\_\_\_\_\_\_\_\_\_\_\_\_\_\_\_\_*

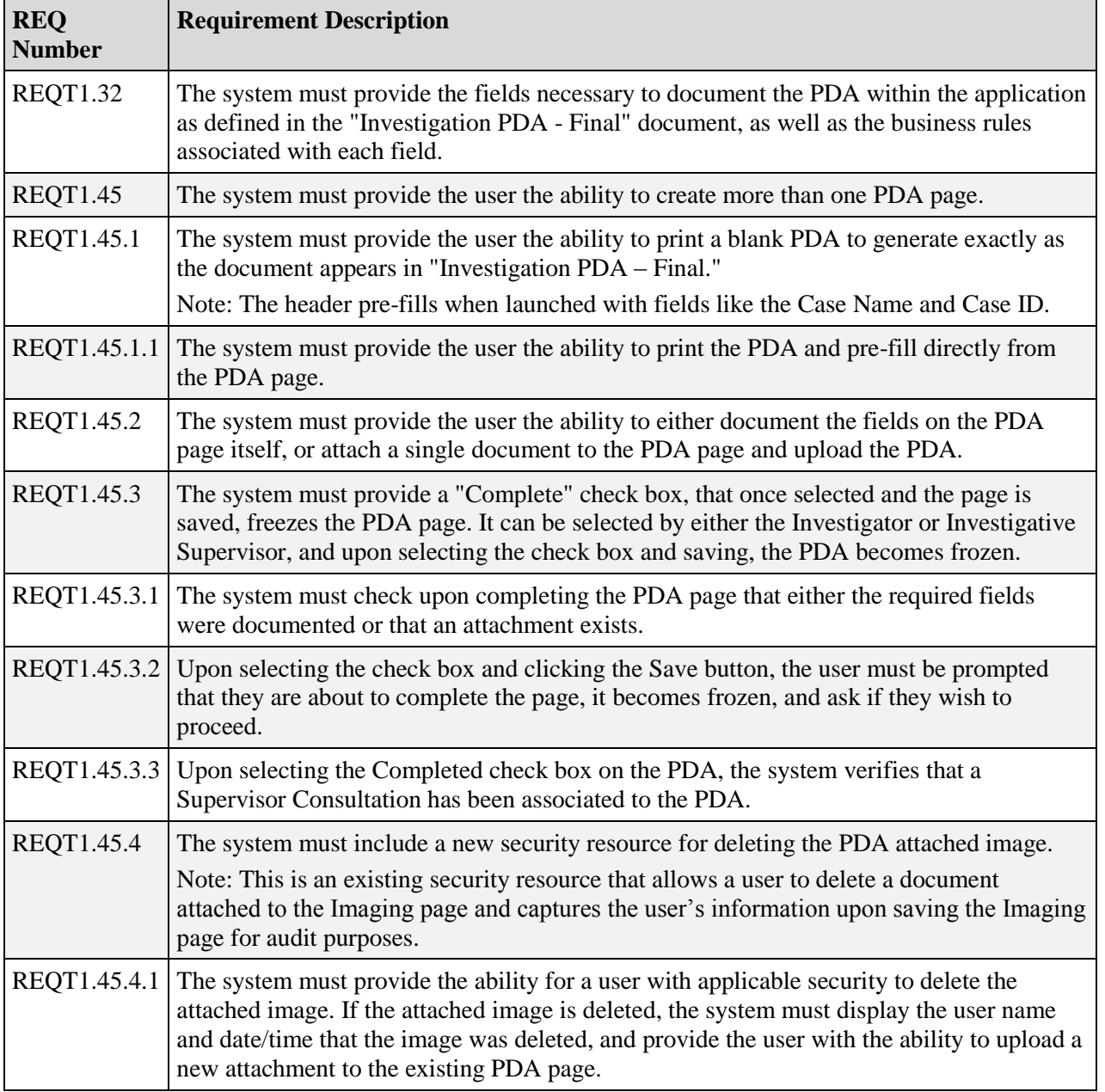

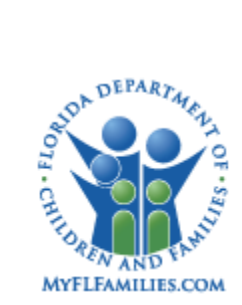

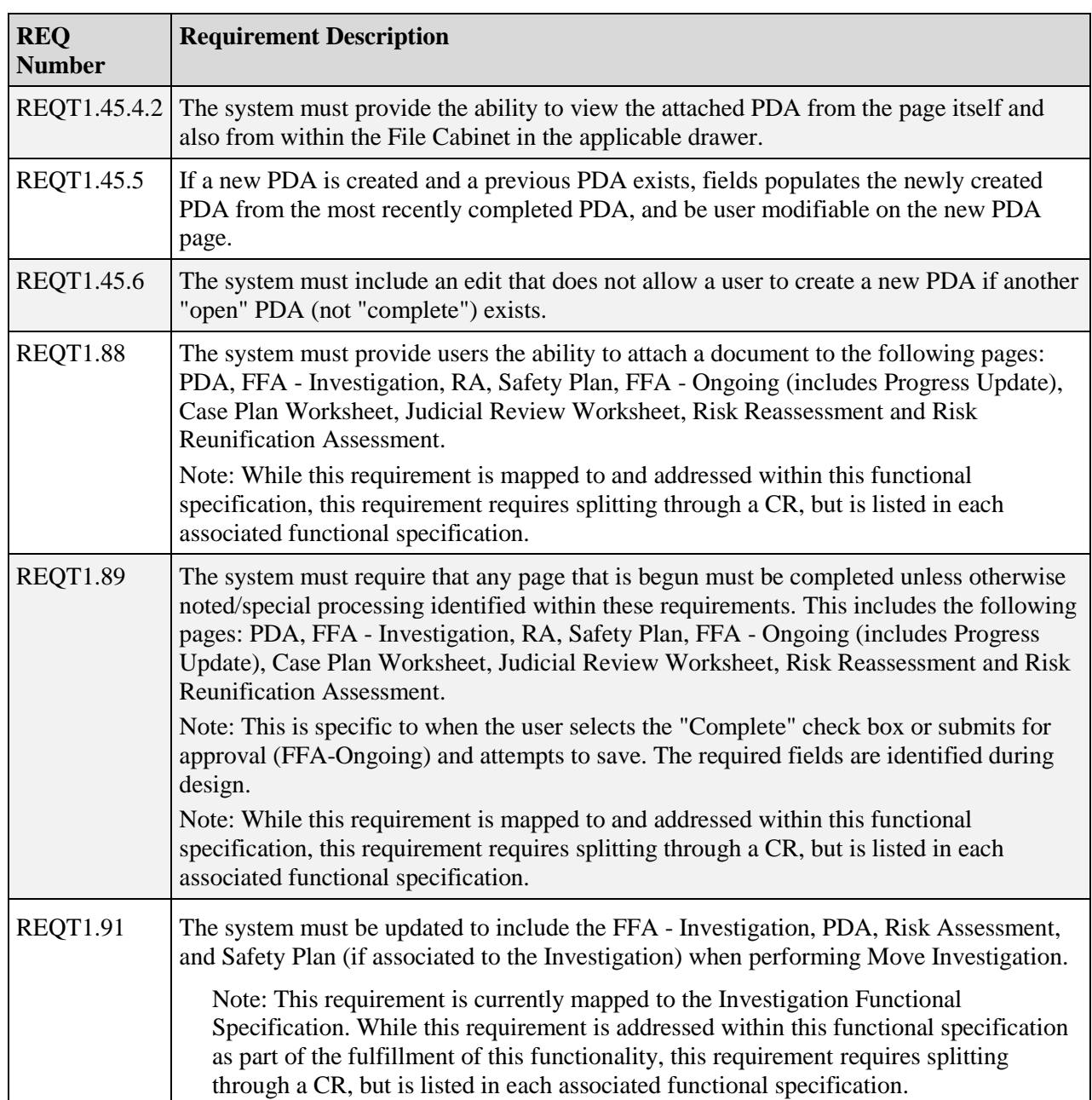

*\_\_\_\_\_\_\_\_\_\_\_\_\_\_\_\_\_\_\_\_\_\_\_\_\_\_\_\_\_\_\_\_\_\_\_\_\_\_\_\_\_\_\_\_\_\_\_\_\_\_\_\_\_\_\_\_\_\_\_\_\_\_\_\_\_\_\_\_\_\_\_\_*

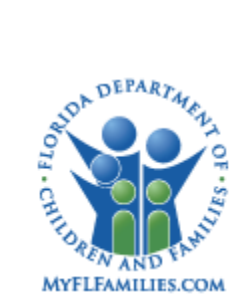

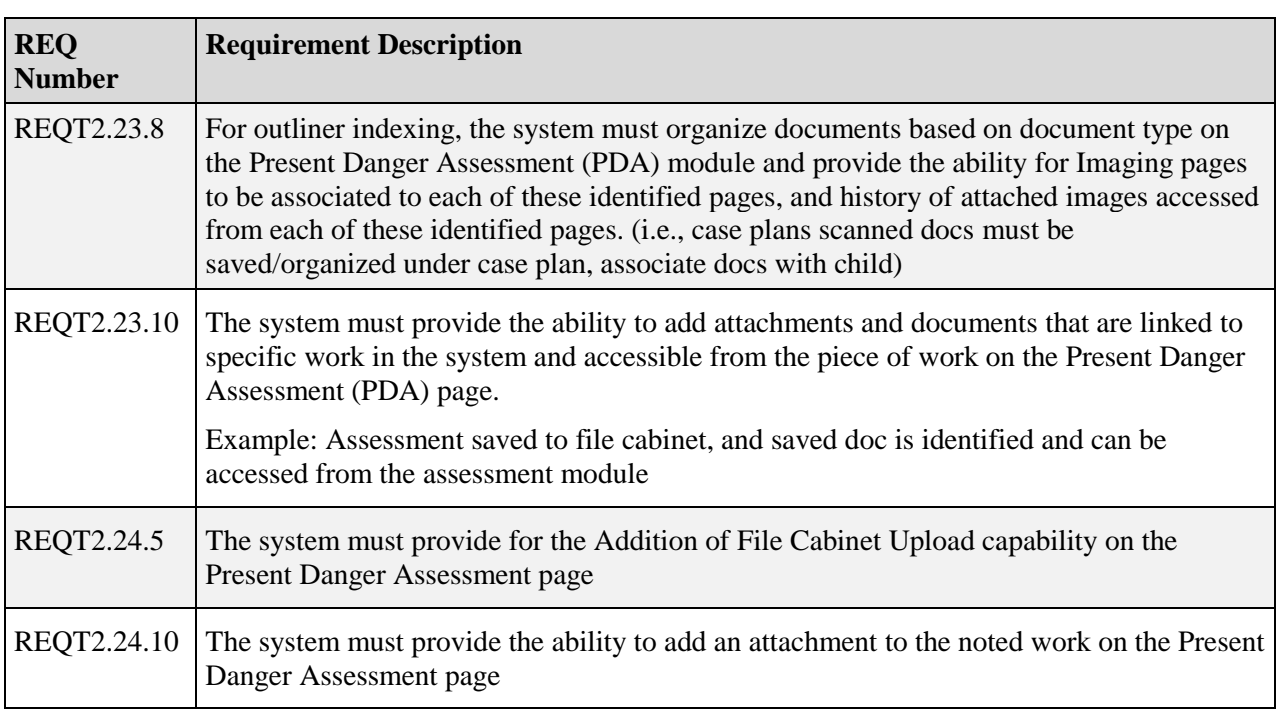

*\_\_\_\_\_\_\_\_\_\_\_\_\_\_\_\_\_\_\_\_\_\_\_\_\_\_\_\_\_\_\_\_\_\_\_\_\_\_\_\_\_\_\_\_\_\_\_\_\_\_\_\_\_\_\_\_\_\_\_\_\_\_\_\_\_\_\_\_\_\_\_\_*

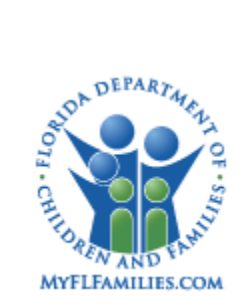

This page left intentionally blank

*\_\_\_\_\_\_\_\_\_\_\_\_\_\_\_\_\_\_\_\_\_\_\_\_\_\_\_\_\_\_\_\_\_\_\_\_\_\_\_\_\_\_\_\_\_\_\_\_\_\_\_\_\_\_\_\_\_\_\_\_\_\_\_\_\_\_\_\_\_\_\_\_*